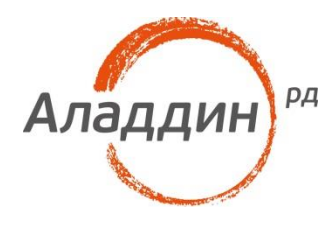

# Доступ к веб-ресурсам с использованием JaCarta PKI по протоколу HTTPS

### Руководство по настройке

Листов: 14 Автор: Dmitry Shuralev

### Аннотация

Настоящий документ содержит сведения о настройке двухфакторной аутентификации по электронным ключам **JaCarta PKI** к информационным ресурсам на веб-сервере IIS.

Владельцем товарных знаков Аладдин, Aladdin, JaCarta, логотипов и правообладателем исключительных прав на их дизайн и использование, патентов на соответствующие продукты является ЗАО "Аладдин Р.Д.".

При перепечатке и использовании данных материалов либо любой их части ссылки на ЗАО "Аладдин Р.Д." обязательны.

© ЗАО "Аладдин Р.Д.", 1995–2018. Все права защищены.

Настоящий документ, включая подбор и расположение иллюстраций и материалов в нём, является объектом авторских прав и охраняется в соответствии с законодательством Российской Федерации. Обладателем исключительных авторских и имущественных прав является ЗАО "Аладдин Р.Д.". Использование этих материалов любым способом без письменного разрешения правообладателя запрещено и может повлечь ответственность, предусмотренную законодательством РФ.

Информация, приведённая в данном документе, предназначена исключительно для ознакомления и не является исчерпывающей. Состав продуктов, компонент, их функции, характеристики, версии, доступность и пр. могут быть изменены компанией "Аладдин Р.Д." без предварительного уведомления. Все указанные данные о характеристиках продуктов основаны на международных или российских стандартах и результатах тестирования, полученных в независимых тестовых или сертификационных лабораториях, либо на принятых в компании методиках. В данном документе компания "Аладдин Р.Д." не предоставляет никаких ни явных, ни подразумеваемых гарантий.

Владельцем товарных знаков Apple, iPad, iPhone, Mac OS, OS Х является корпорация AppleInc. Владельцем товарного знака IOS является компания Cisco (CiscoSystems, Inc). Владельцем товарного знака WindowsVista и др. — корпорация Microsoft (MicrosoftCorporation). Названия прочих технологий, продуктов, компаний, упоминающихся в данном документе, могут являться товарными знаками своих законных владельцев. Сведения, приведённые в данном документе, актуальны на дату его публикации.

### Оглавление

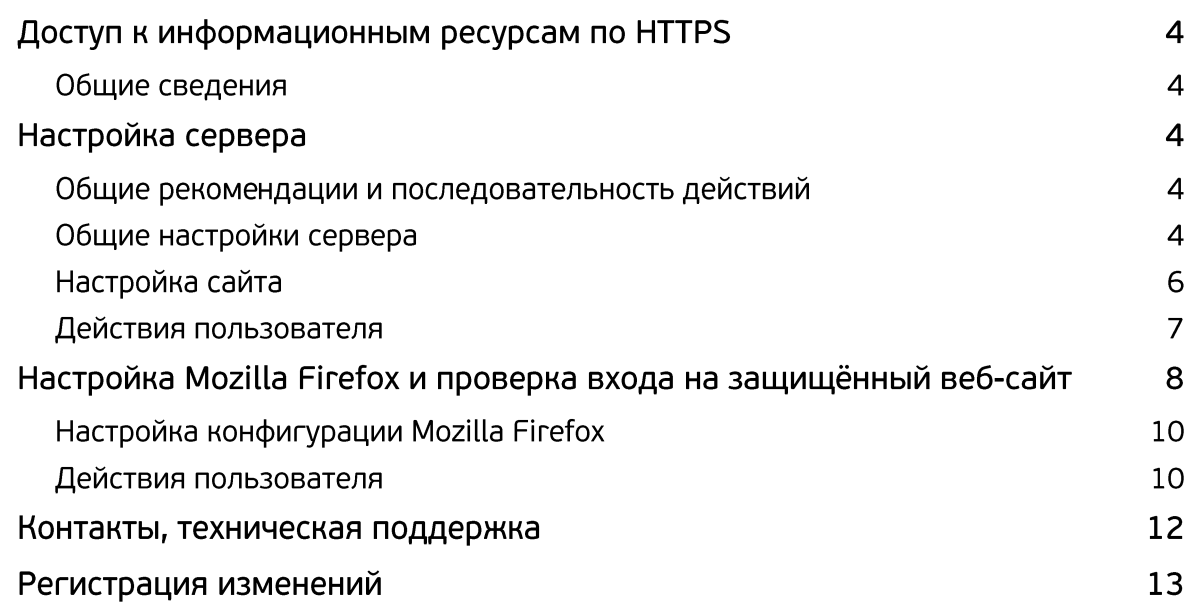

# Доступ к информационным ресурсам по **HTTPS**

### Общие сведения

Существует возможность аутентификации с использованием электронного ключа JaCarta при получении доступа к информационным ресурсам по протоколу HTTPS. Данный тип аутентификации может использоваться не только для доступа к защищённому веб-сайту, но и для доступа к различным службам, например, Outlook Web Access, Microsoft Exchange, Шлюз служб терминалов, или к веб-сервисам других вендоров, например, Citrix XenApp/XenDesktop.

Подробное руководство об установке и настройке **Citrix Xen Desktop** доступно в документе — "**JaCarta для аутентификации в XenDesktop/XenApp 7.x. Руководство по настройке**"**,** который размещён на официальном сайте "Аладдин Р.Д.", в разделе "Интеграционные инструкции" https://www.aladdin-rd.ru/support/guides.

Внедрение аутентификации пользователя с использованием сертификата в памяти **JaCarta** позволит усилить защищённость указанных служб и предотвратить несанкционированный доступ.

#### **Примечание.**

В качестве примера в настоящем документе рассматривается доступ к защищённому сайту.

# Настройка сервера

### Общие рекомендации и последовательность действий

При настройке веб-сервера для исключения несанкционированного доступа к нему рекомендуется максимально ограничить возможности аутентификации пользователя, исключив анонимную аутентификацию, а также другие стандартные способы аутентификации.

В целях безопасности развертывать центр сертификации на веб-сервере не рекомендуется.

### Общие настройки сервера

Для того чтобы настроить веб-сервер, выполните следующую последовательность действий.

Убедитесь в том, что сервер удовлетворяет системным требованиям. В частности, на нём должна быть установлена роль **Веб-сервер (IIS)**.

#### Запустите **Диспетчер служб IIS**.

В дереве консоли выберите имя сервера – в центральной части окна отобразятся доступные возможности.

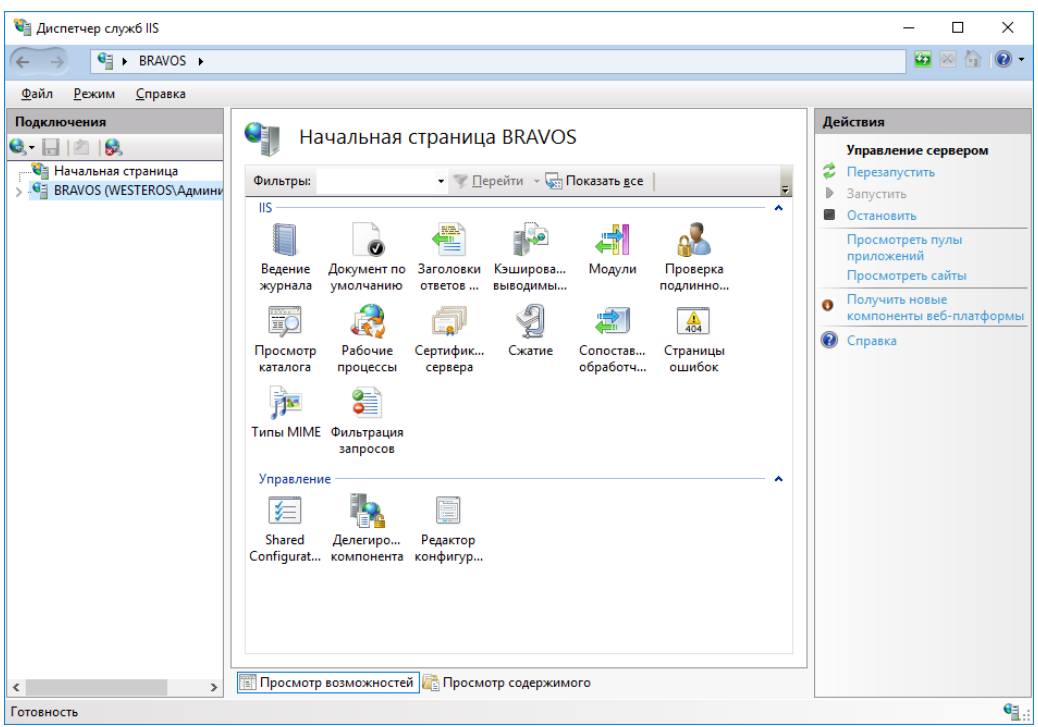

В секции **IIS** сделайте двойной щелчок на **Сертификаты сервера**.

Центральная область окна будет выглядеть следующим образом.

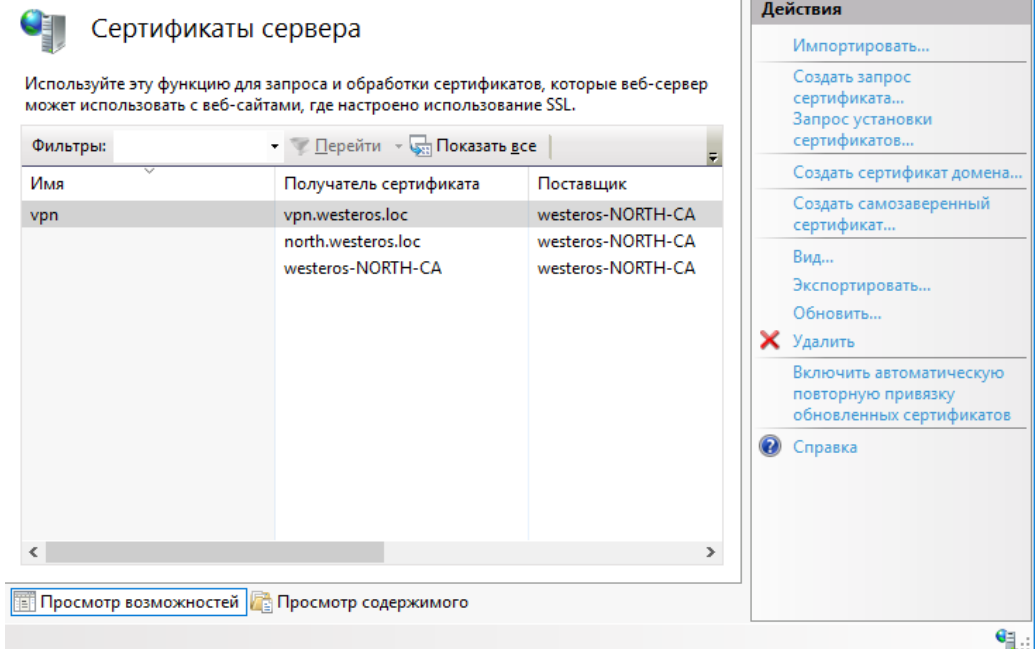

В колонке **Действия** справа щёлкните на ссылке **Создать сертификат домена**.

Отобразится окно мастера создания сертификата.

В окне мастера создания сертификата заполните необходимые поля и нажмите **Далее**.

#### **Примечание.**

Значение в поле **Полное имя** должно совпадать с адресом сайта, который пользователь будет вводить в браузере.

На следующей странице мастера создания сертификата, в поле **Локальный центр сертификации**, выберите используемый центр сертификации (при необходимости воспользуйтесь кнопкой **Обзор**), в поле **Понятное имя** введите дополнительное имя сертификата.

Снова выберите веб-сервер, щёлкнув на его имени в окне диспетчера служб IIS.

В центральной части окна в секции **IIS** сделайте двойной щелчок на значке **Проверка подлинности**.

Отключите все способы проверки подлинности, кроме **Проверка подлинности клиента Active Directory с помощью сертификата**. Для этого, выбрав способ проверки подлинности, в колонке **Действия** щёлкните на ссылке **Отключить** или **Включить**.

### Настройка сайта

В окне диспетчера служб IIS разверните ветвь с именем сервера и выберите **сайты** > **Default Web Site**. В правой части окна щёлкните на ссылке **Привязка**.

Отобразится следующее окно.

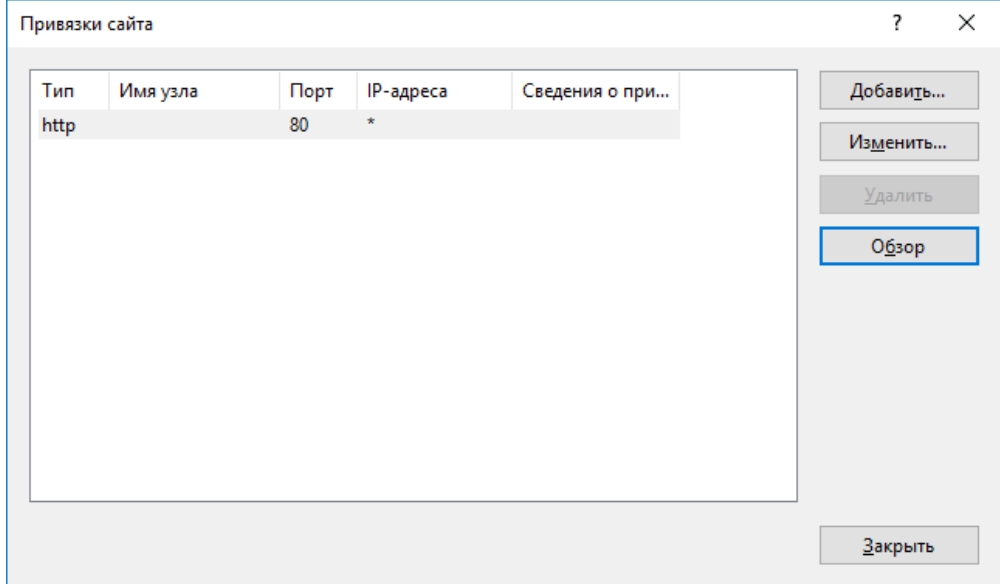

#### Нажмите **Добавить**.

Отобразится следующее окно.

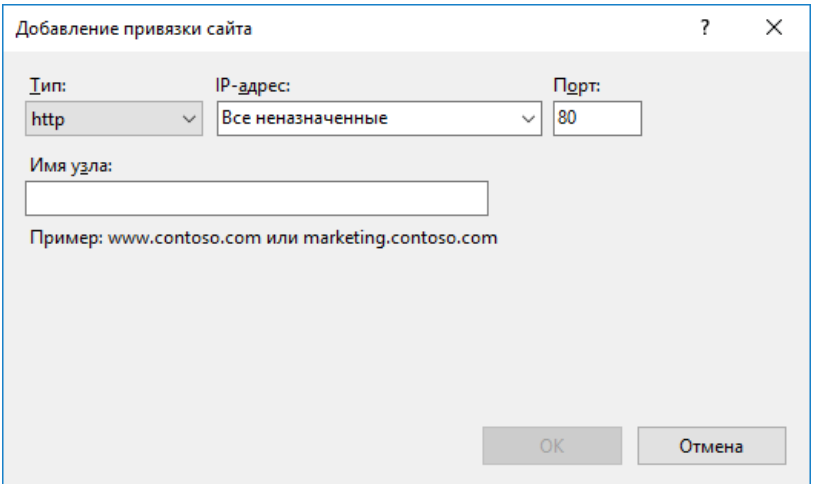

В списке **Тип** выберите **https**, и в списке **Сертификаты SSL** – сертификат сервера.

Нажмите **OK**.

В центральной части окна станут доступны настройки данного сайта.

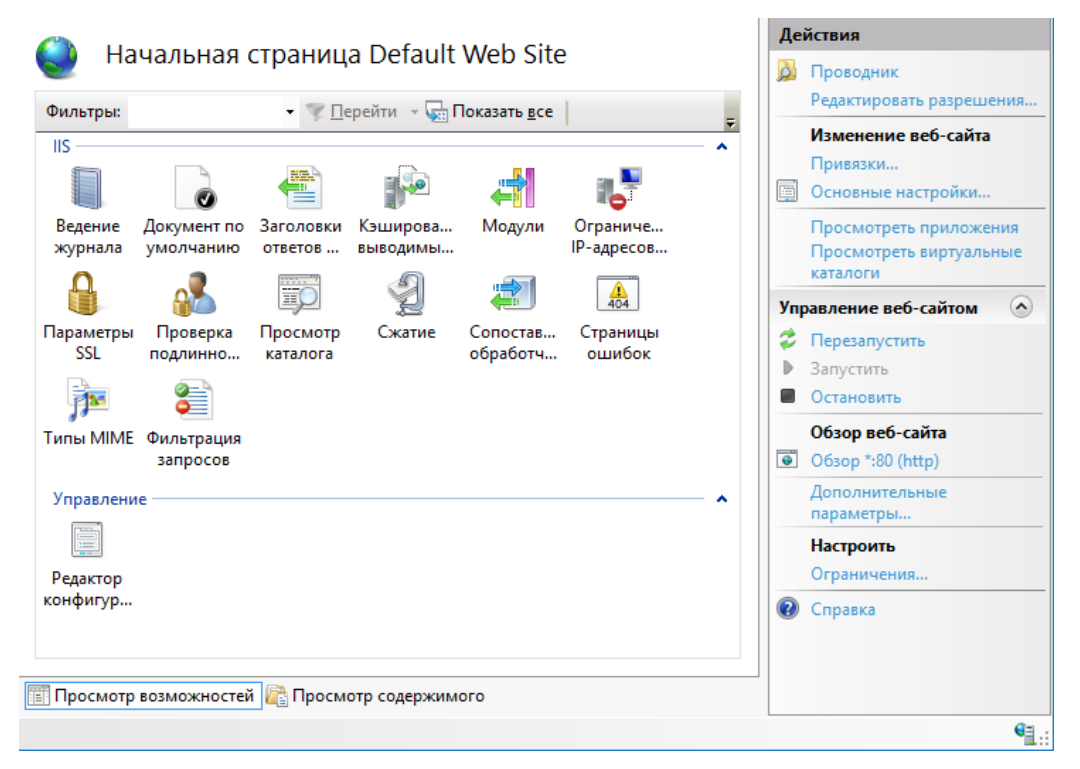

Сделайте двойной щелчок на иконке **Параметры SSL**.

#### Страница примет следующий вид.

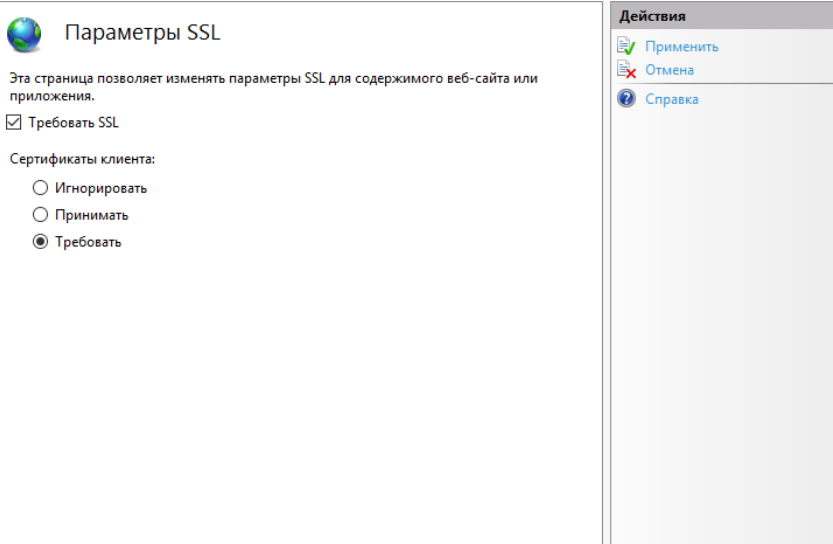

Установите флажок **Требовать SSL** и в секции **Сертификаты клиента**, выберите **Требовать**.

В колонке **Действия** нажмите **Применить**.

### Действия пользователя

Для получения доступа к защищённому сайту выполните следующее.

#### Запустите **Microsoft Internet Explorer.**

Убедитесь в том, что ваш электронный ключ JaCarta с сертификатом, дающим право на доступ к сайту, подсоединен к компьютеру.

Введите адрес защищённого сайта, начинающийся с https.

В окне Безопасность Windows выберите сертификат пользователя и нажмите OK.

При необходимости введите PIN-код пользователя **JaCarta.**

Признаком установления защищённого соединения служит появление значка <u>радом с</u> адресной строкой Internet Explorer.

# Настройка Mozilla Firefox и проверка входа на защищённый веб-сайт

Помимо браузера **Internet Explorer**, для доступа к защищённому веб-сайту существует возможность использовать браузер **Mozilla Firefox**, для этого потребуется небольшая настройка.

Чтобы использовать электронные ключи **JaCarta** с **Mozilla Firefox**, в настройках браузера необходимо указать путь к библиотеке **PKCS11** из состава **Единый клиент JaCarta**. Если браузер **Mozilla Firefox** был установлен на компьютер до установки **Единый клиент JaCarta,** и если при установке **Единый клиент JaCarta** была отмечена соответствующая опция, путь к библиотеке прописывается в настройках **Mozilla Firefox** автоматически.

Чтобы указать путь к **PKCS11** из состава **Единый клиент JaCarta** вручную, выполните следующие действия.

Запустите **Mozilla Firefox,** щёлкните на значке и выберите **Настройки > Настройки**, как показано на изображении ниже.

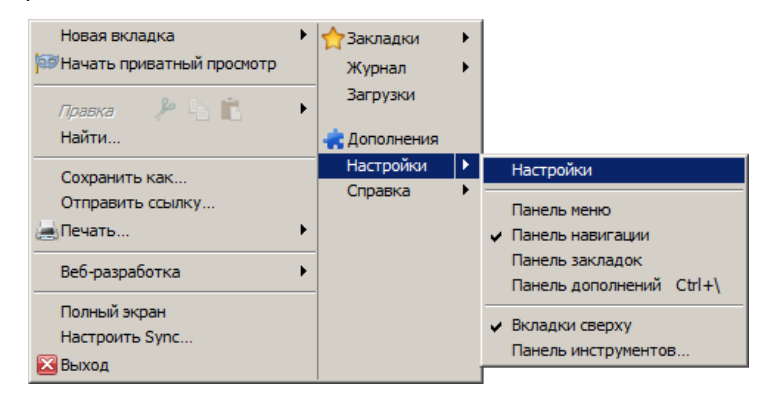

В отобразившемся окне щёлкните на значке (**Дополнительные**), выберите вкладку **Шифрование** и нажмите **Устройства защиты**.

Отобразится следующее окно.

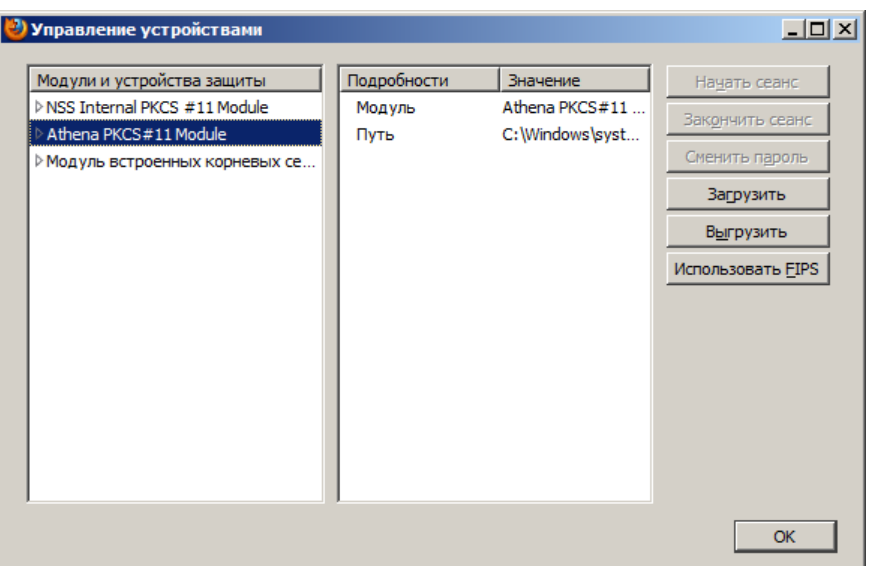

Если путь к библиотеке PKCS11 был прописан автоматически в процессе установки **Единый клиент JaCarta**, в списке **Модули и устройства защиты** будет значиться **Athena PKCS#11 Module**. В противном случае нажмите **Загрузить**.

Отобразится следующее окно.

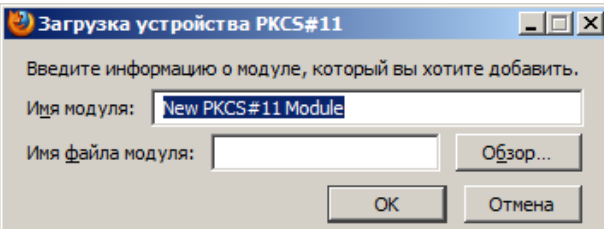

В поле **Имя модуля** введите имя нового модуля **(например, JaCarta),** в поле **Имя файла модуля** укажите путь к библиотеке **PKCS11** из состава **Единый клиент JaCarta** (при необходимости воспользуйтесь кнопкой **Обзор**).

Файл библиотеки **PKCS11** из состава **Единый клиент JaCarta** находится по следующему пути:

C:\Windows\System32\asepkcs.dll

#### Нажмите **OK**.

Добавленная библиотека отобразится в списке **Модули и устройства защиты**.

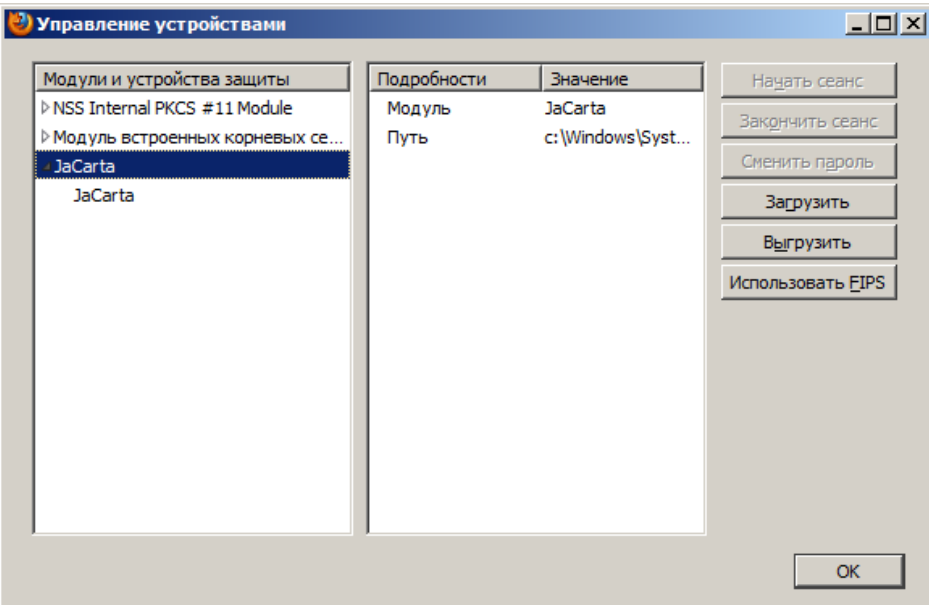

### Настройка конфигурации Mozilla Firefox

Чтобы обеспечить SSL-доступ к защищённому сайту с использованием цифрового сертификата в памяти **JaCarta**, необходимо включить соответствующую настройку в конфигурации **Mozilla Firefox.** Для этого выполните следующие действия.

#### **Примечание.**

Данные действия необязательны для Firefox версий до 4.0.

Запустите Mozilla Firefox.

В адресной строке наберите about:config и нажмите клавишу **Enter.**

В окне браузера отобразится предупреждающее сообщение.

#### Нажмите **Я обещаю, что буду осторожен**.

Окно браузера примет следующий вид:

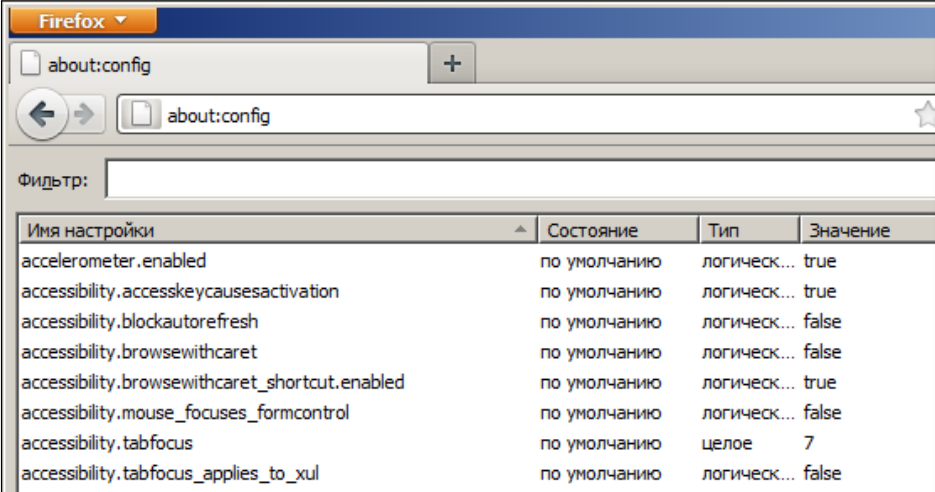

Двойным щелчком измените значение настройки

security.ssl.allow unrestricted renego everywhere temporarily available pref

на **true** (истина).

Для быстрого поиска настройки введите или скопируйте ее в поле **Фильтр**.

### Действия пользователя

Чтобы получить доступ к защищённому сайту с использованием браузера Mozilla Firefox и электронного ключа JaCarta, выполните следующие действия.

Убедитесь в том, что к компьютеру подключен электронный ключ JaCarta. На USB-токене JaCarta должен гореть световой индикатор.

Запустите браузер Mozilla Firefox, в адресной строке введите адрес защищённого сайта (адрес должен начинаться с https://) и нажмите клавишу ВВОД.

Отобразится следующее окно.

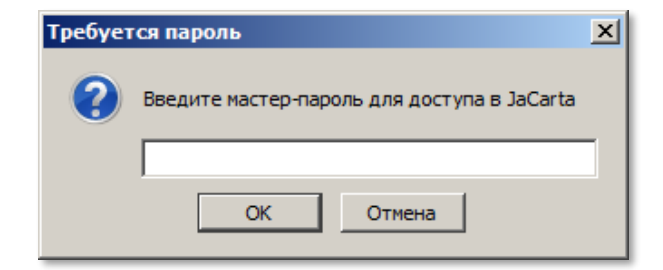

Введите пароль пользователя JaCarta и нажмите **OK**.

После этого вы попадете на защищённый сайт.

#### Офис (общие вопросы)

Адрес:129226, Москва, ул. Докукина, д. 16, стр. 1, компания "Аладдин Р.Д." Телефоны: +7 (495) 223-00-01 (многоканальный), +7 (495) 988-46-40 Факс: +7 (495) 646-08-82 E-mail: aladdin@aladdin-rd.ru (общий) Web: www.aladdin-rd.ru Время работы: ежедневно с 10:00 до 19:00, кроме выходных и праздничных дней

#### Техподдержка

Служба техподдержки принимает запросы только в письменном виде через Web-сайт:

#### **www.aladdin-rd.ru/support/index.php**

Для оперативного решения Вашей проблемы укажите используемый Вами продукт, его версию, подробно опишите условия и сценарии применения, по возможности, снабдите сообщение снимками экрана, примерами исходного кода.

# Регистрация изменений

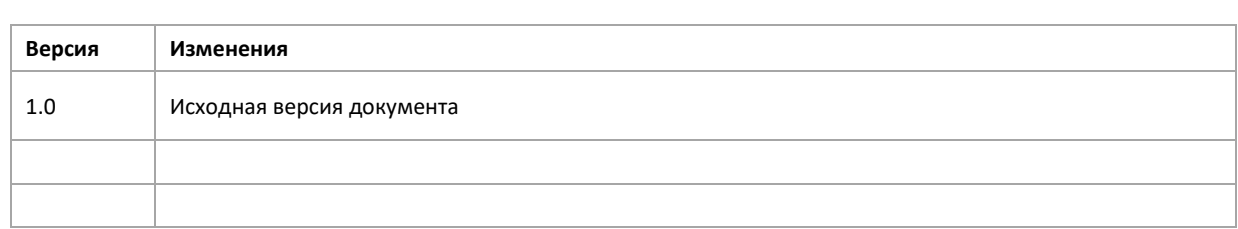

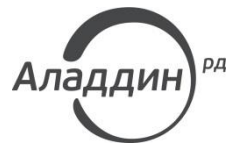

Лицензии ФСТЭК России № 0037 и № 0054 от 18.02.03, №3442 от 10.11.17 Лицензии ФСБ России № 12632 Н от 20.12.12, № 30419 от 16.08.17 Лицензия Министерства обороны РФ № 1384 от 22.08.16 Система менеджмента качества компании соответствует требованиям стандарта ISO/ИСО 9001-2011 Сертификат СМК ГОСТ Р ИСО 9001-2011 № РОСС RU.ИС72.К00082 от 10.07.15 Apple Developer

© ЗАО "АладдинР.Д.", 1995–2018. Все права защищены.

Тел. +7 (495) 223-00-01 Email: [aladdin@aladdin-rd.ru](mailto:aladdin@aladdin-rd.ru) Web: [www.aladdin-rd.ru](http://www.aladdin-rd.ru/)